This wireless router supports Cloud-SIM technology, the device will automatically be allocated SIM card resources from the network and provide Internet connection when it is powered on.

- 12 WiFi/WPS LED **2** WLAN ON/OFF Switch 4 WAN/LAN Port **C** DC Power 8 Reset Button **Co** External Antenna
- **13** LTE Signal Strength LED

If you have your own SIM card and want to use your own SIM card, you can insert your SIM card in the SIM card slot. When a physical SIM card is installed, the router will give priority to the physical physical SIM card.

# Wireless Router

User Guide

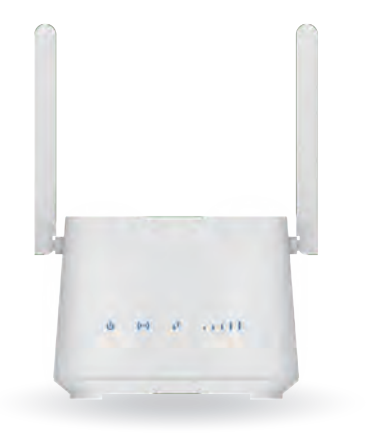

# TR200 wireless router interface

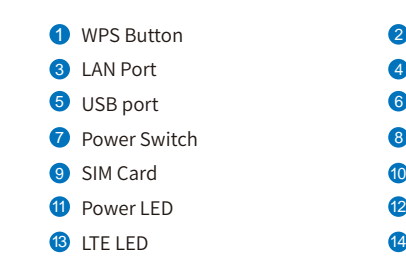

 $Blue$  blink  $\mid$  WPS function is ON WiFi closed

 $(\cdot)$   $\downarrow$ <sup>†</sup>

①1×Router  $(3)1 \times$  LAN RJ45 Cable (1m) ⑤2×External Antenna

Not connected The Signal is poor Signal is moderate Signal is good Signal is good Signal is very good

Blue On  $\parallel$  WiFi is opened and has data transmission

②1×Power Adaptor ④1×User Manual ⑥1×Battery (optional)

# **Precautions**

# Product display light introduction

Orange On  $\mid$  Powered by internal battery  $\mathbb U$ 

Device front display light:

 $\mathbf{\Theta}$ 

- Turn off the router and unplug the power adapter before installing any external panel antenna.
- The router prefer to use the built-in antenna, unless an external antenna is installed.
- Only use external antennas provided in this package or by your carrier.
- Do not place the external remote antenna in the outdoor, and do not use the external remote antenna in thunderstorms.

Power normal, the router is powered on Power abnormal, the router is powered off

Connected the internet

Type

Power

WLAN  $\vdash$ 

Signal

Status Blue On Blue Off

Internet Blue

 $\begin{array}{|c|c|c|}\n\hline\n\text{I} & \text{Red} \\
\hline\n\end{array}$ 

Blue Off

One Two Three Four Five

Description

- 11111

 $\mathcal{L}^{\text{max}}$  and  $\mathcal{L}^{\text{max}}$ **Contract Contract** 

the control of the con-

**Contract Contract** 

Installation Guideline

# Quick Configuration Guide

The router supports connecting with computer via standard RJ45 cable or WiFi, supports OS as following: Windows XP/Windows 7/Windows 8/Window 10/MAC OS/Linux/Android, and so on.

#### $\cup$  Insert SIM card (optional).

### **Configure the WiFi SSID and password.** ③

- Once the WLAN indicator is blue on and Internet indicator is blue, you can surf Internet on your smart-phone, laptop,tablet or PC, via WiFi or LAN connection with TR200 router .
- Use WiFi connection, you need to choose the SSID of the TR200's 2.4G or 5G WiFi and configure the password of WiFi on the smart-phone, laptop, tablet or PC. The default WiFi name (SSID) and password are provided on the device sticker label on the back of the router.
- Use LAN connection, please connect the LAN port on TR200 router with PC's LAN port and configure the LAN obtaining IP and DNS by DHCP.

#### **Power on the router.** ②

# Quick Configuration Guide

The default WiFi name and password are provided on the device sticker label on the back of the router. We recommend that you do not change the WiFi SSID and password to match the information on the label on the back of the device.

If you want to change the WiFi SSID and password, please following the instruction as folloing:

#### **Change the WiFi SSID or password (optional).** ④

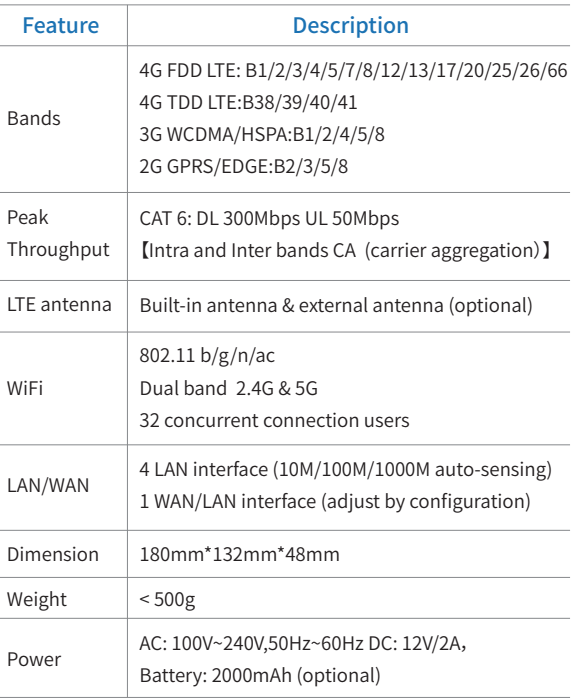

- On smart-phone, tablet, laptop or PC which is connected with TR200 router, open web browser and type the default gateway IP address "192.168.0.1".
- Click the "Login" in the upper right corner to access the user page using the username and password indicated at the device sticker at the bottom. (default username: admin, default password: admin)

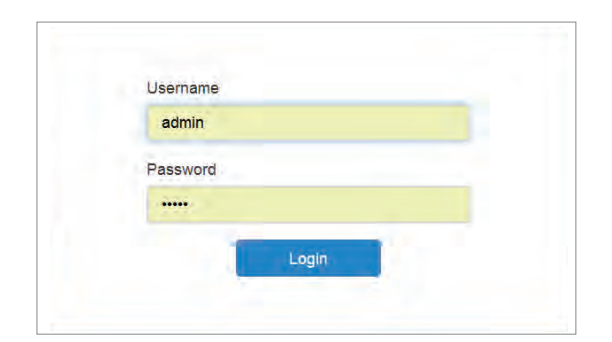

# Quick Configuration Guide

# Package Contents

change the WiFi configuration. (SSID, password,etc)

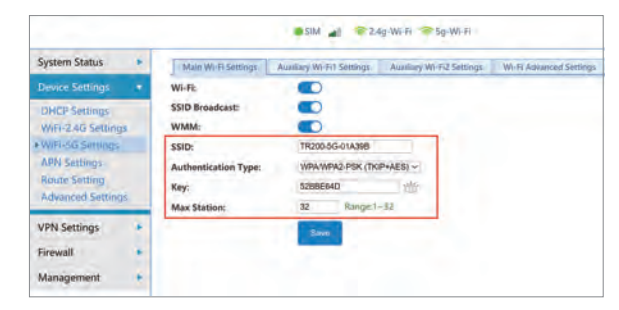

3

# TR200 wireless router introduction

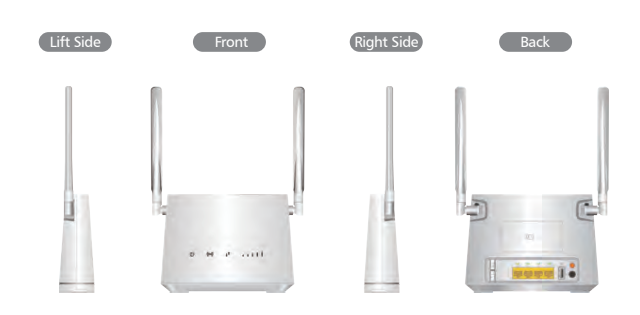

- ① When you remove and insert the SIM card, please ensure the device is powered off.
- ② Do not use the equipment in case of lightning and unplug power adapter.
- ③ If the device is working fine, do not change the parameter or other functions, if changed and cannot access Internet, please press and hold the reset button for more than 5 seconds to restore the factory settings and reboot.

Thanks for choosing TR200 4G wireless router, please read the user manual carefully so that it will be more convenient for you to use the router.

TR200 is LTE wireless router, and this router support cloud-SIM technology, so the physical SIM card is not required. When the router is powered on, it will be dynamical allocated SIM card. This router support multiple wireless networks and dynamic choose the best LTE network so as to provide best service.

# TR200 wireless router specification

① Built-in battery is an optional part.

# Common faults and treatment suggestion

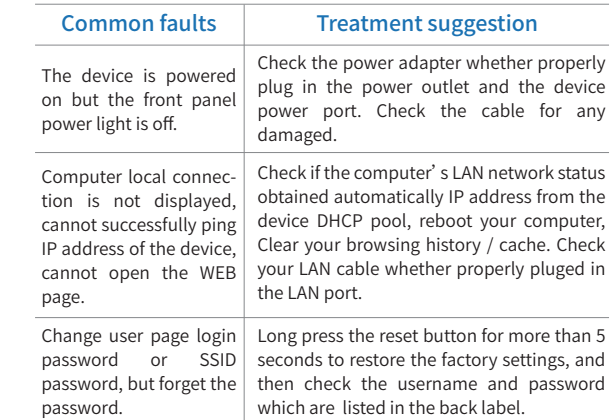

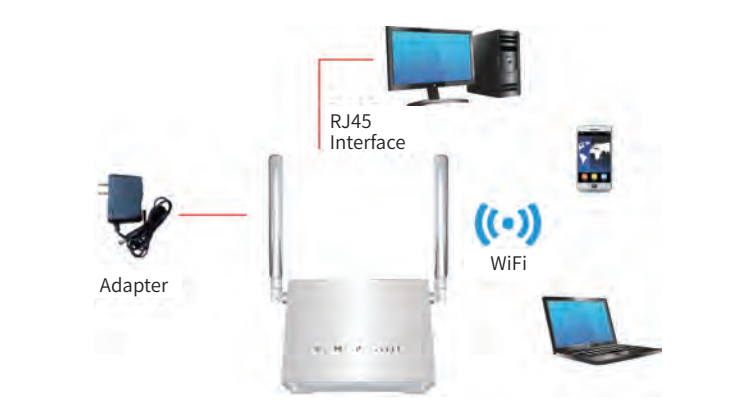

#### Note:

Listed wireless data transfer tates are the theoretoical maximum.The actual data transfer rate may vary depending on the network environment and carrier's coverage.

#### Note:

Port 4 is used as WAN port by default, if you need to use it as LAN, you need to modify the configuration of the port function through the configuration of the router.

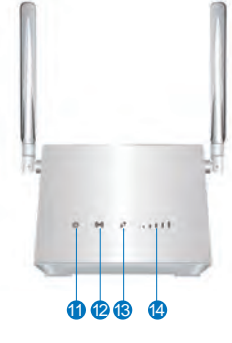

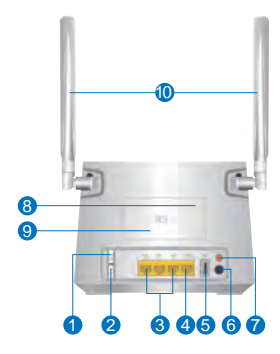

# **FCC Statement**

This device complies with part 15 of the FCC rules. Operation is subject to the following two conditions: (1) this device may not cause harmful interference, and (2) this device must accept any interference received, including interference that may cause undesired operation. Changes or modifications not expressly approved by the party responsible for compliance could

void the user's authority to operate the equipment.

NOTE: This equipment has been tested and found to comply with the limits for a Class B digital device, pursuant to part 15 of the FCC Rules. These limits are designed to provide reasonable protection against harmful interference in a residential installation. This equipment generates uses and can radiate radio frequency energy and, if not installed and used in accordance with the instructions, may cause harmful interference to radio communications. However, there is no guarantee that interference will not occur in a particular installation. If this equipment does cause harmful interference to radio or television reception, which can be determined by turning the equipment off and on, the user is encouraged to try to correct the interference by one or more of the following measures:

•Reorient or relocate the receiving antenna.

•Increase the separation between the equipment and receiver.

•Connect the equipment into an outlet on a circuit different from that to which the receiver is connected.

•Consult the dealer or an experienced radio/TV technician for help.

The device has been evaluated to meet general RF exposure requirement. The device can be used in portable exposure condition without restriction.

# **Specific Absorption Rate (SAR) information:**

This device meets the government's requirements for exposure to radio waves. The guidelines are based on standards that were developed by independent scientific organizations through periodic and thorough evaluation of scientific studies. The standards include a substantial safety margin designed to assure the safety of all persons regardless of age or health. FCC RF Exposure Information and Statement the SAR limit of USA (FCC) is 1.6 W/kg averaged over one gram of tissue. Device types: This device has also been tested against this SAR limit. This device was tested for typical Body Phantom operations with the Wireless Router kept 0mm from the body. The use of accessories that do not satisfy these requirements may not comply with FCC RF exposure requirements, and should be avoided.